# **תרגיל: אריך קסטנר**

## **מה נלמד בתרגיל הזה?**

אלמנטים של טקסט בתרשימים.

### **כותרת התרשים**

פתחו את הקובץ xlsx.charts בגיליון chart-English.

.1 הוסיפו לתרשים הטורים כותרת.

נסו להוסיף את הכותרת בשתי דרכים שונות:

- א. דרך כפתור ״+״ שצמוד לתרשים )הסבר בסוף הקובץ(
	- ב. דרך הכפתור הזה בסרגל העיצוב:

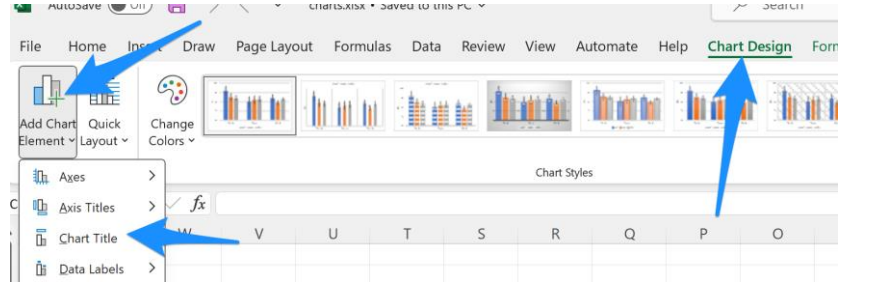

- .2 שנו את הטקסט של הכותרת להיות: ״ציוני בגרות באנגלית״.
	- .3 שנו את הפונט של הכותרת, את גדלו ואת הצבע שלו

#### **כותרות הצירים**

- .4 בטלו את הכותרת של ציר Y. כמה דרכים מצאתם לעשות זאת?
- .5 החזירו את הכותרת של ציר Y. דרך חלונית עיצוב התרשים, סובבו את הכותרת ב90- מעלות כך שהטקסט יהיה כתוב רגיל, מימין לשמאל. כבר ראינו בתרגיל "נקודה ארכימדית" איך עושים את זה.
	- .6 שנו את הפונט של הכותרת, ונסו לגרור אותה למקומות שונים בתרשים.

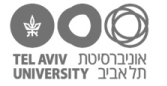

#### **מקרא ותיבת טקסט**

- .7 דרך כפתור "+", שנו את המיקום של המקרא להיות מימין לתרשים.
- 8. שנו את מיקום המקרא להיות משמאל לתרשים הפעם דרך כפתור "Add chart element" בסרגל עיצוב התרשים.
	- .9 נוסיף למקרא כותרת כדי שייראה כך:

אקסל לא יודע להוסיף כותרת של מקרא. אבל הוא כן יודע להוסיף לתרשים טקסט בכל מקום שאנחנו רוצים. הדרך לעשות זאת היא ליצור "תיבת טקסט", שנוכל להזיז אותה לכל מקום שנרצה. ממש כמו שעושים ב-point power.

- הקליקו על התרשים
- בסרגל "הוספה", לחצו על כפתור "תיבת טקסט":

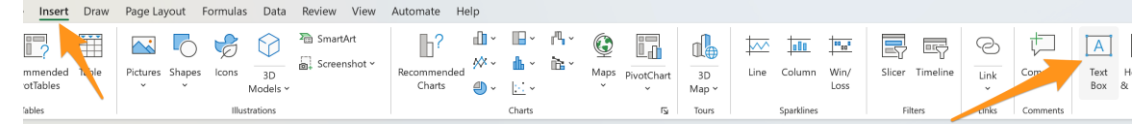

- הקליקו על מקום כלשהו בתרשים, פחות או יותר מעל המקרא. תיבת הטקסט תתווסף לשם, ותוכלו להקליד בתוכה את הכותרת: "שנה"
- תפסו את השוליים של תיבת הטקסט בעזרת העכבר. אז תוכלו לשנות את הפונט להיות מודגש, וגם לשנות את גדלו אם תרצו (דרך הכפתורים הרגילים בסרגל "בית"). תוכלו גם להזיז את תיבת הטקסט למקום המדויק בו תרצו אותה.
	- .10 שימו לב שתיבת הטקסט היא עכשיו חלק מהתרשים. נסו להזיז את התרשים כולו תיבת הטקסט זזה יחד איתו. אם תמחקו את התרשים, גם התיבה תיעלם.

לעומת זאת, נסו ליצור באופן דומה תיבת טקסט **שאינה** חלק מהתרשים: הקליקו על אחד התאים מחוץ לתרשים, והוסיפו תיבת טקסט במקום כלשהו על הגיליון, מחוץ לתרשים. אחרי שהוספנו את תיבת הטקסט הזאת, נוכל לגרור אותה להיות "מעל" התרשים – אבל היא עדיין לא תהיה חלק ממנו: אם נזיז את התרשים או נמחק אותו, זה לא משפיע על תיבת הטקסט.

#### **נתונים**

.11 הוסיפו תוויות נתונים כך:

Add chart elements אפשר לעשות זאת גם דרר כפתור) בסרגל עיצוב תרשים).

נסו להוסיף את תוויות הנתונים במקומות השונים שאקסל מאפשר.

- .12 נסו לגרור תוויות נתונים עם העכבר.
- .13 שנו את הפונט של תוויות הנתונים: הקליקו עליהם והשתמשו בכפתורים הרגילים של עיצוב פונט, בסרגל "בית".
	- .14 שנו את העיצוב של תיבת הטקסט שתווית הנתונים נמצאת בתוכה: הקליקו על תווית נתונים, ושנו את צבע המילוי או המסגרת דרך סרגל עיצוב אובייקטים:

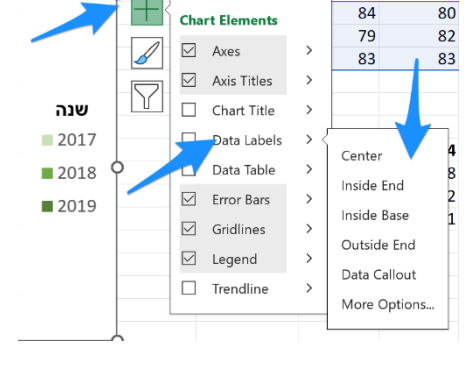

אחוז נעדרים

.<br>5 יח"ל

4 יח"ל

שנה  $2017$ ■2018 ■ 2019

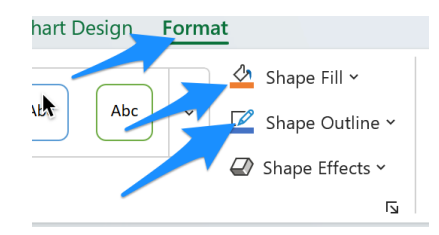

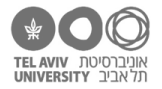

 $\overline{e}$ 

 $\frac{1}{\pi}$ Ÿ

#### **אלמנטים גרפיים בתרשים**

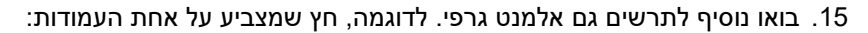

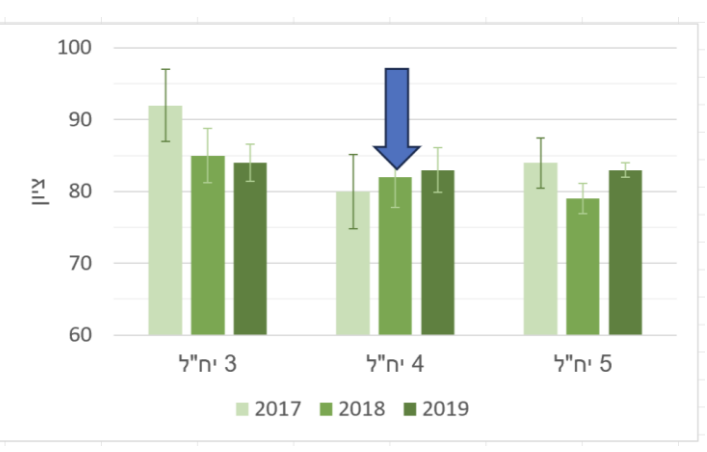

- הקליקו על התרשים
- בתפריט "הוספה", בחרו את הצורה המתאימה –
- גררו אותו למקום המתאים בתרשים, ושנו את הגוז לגודל המתאים.
	- דרך תפריט "עיצוב אובייקטים", אפשר לשנות את הצבע שלו ואת צבע המסגרת שלו.

באופן דומה אפשר להוסיף צורות אחרות ולעצב אותן – באופן מאד דומה לדרך העבודה ב-power point. נסו למשל י קו ולשנות את העיצוב שלו דרך חלונית עיצוב תרשים (א לשנות את הצבע, העובי, מקווקו, להוסיף לו חצים בקצה

שימו לב שגם כאן, כמו במקרה של תיבת הטקסט, הצורה שהוספנו היא חלק מהתרשים. וגם: אם נוסיף את הצורה בלי

להקליק קודם על התרשים אלא על תא כלשהו בגיליון, הצורה לא תהיה חלק מהתרשים אלא תהיה פשוט "מונחת" על הגיליון.

.16 באופן דומה, תוכלו להוסיף גם אלמנטים גרפיים אחרים לתרשים או לגיליון – שוב, דרך תפריט "הוספה":

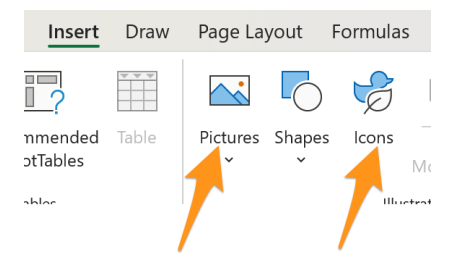

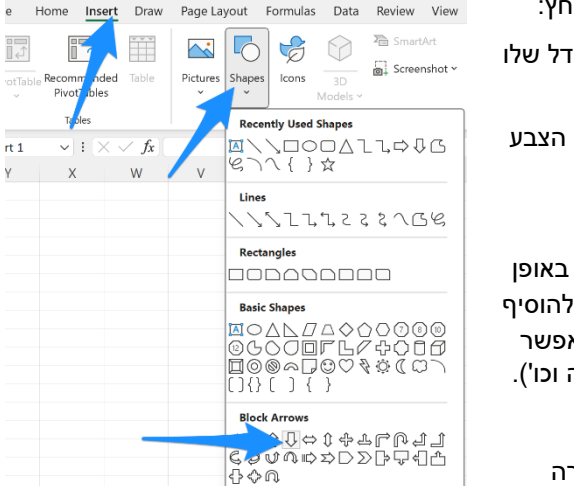

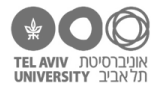

### **תשובות לשאלות בקובץ**

.1 הוספת כותרת בעזרת כפתור ״+״:

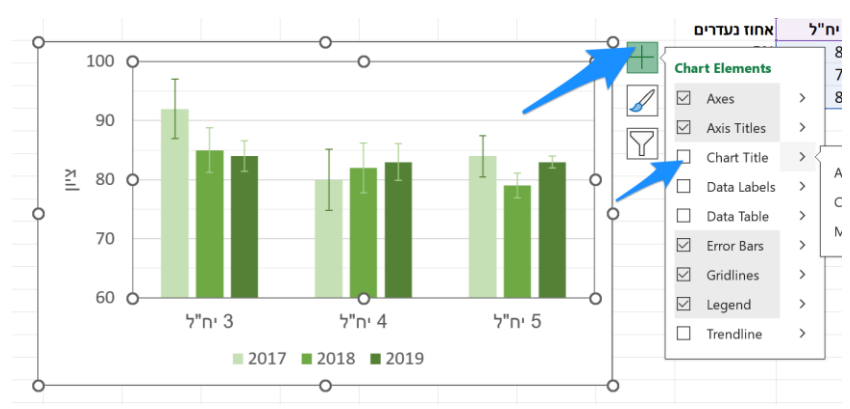

.3 מקליקים על הכותרת ומשנים את הגדרות הפונט כרגיל דרך סרגל ״בית״

22

- .4 יש כמה דרכים:
- להקליק עליה ולמחוק עם מקש DEL
- בכפתור "+" שצמוד לתרשים )ראו צילום מסך למעלה בתשובה לשאלה מס' 1(, לבטל את סימון V על כותרת ציר Y.
	- דרך סרגל עיצוב התרשים:

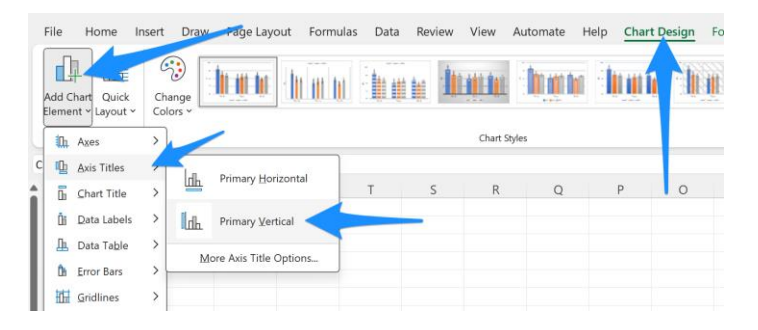

.5 ככה:

 $\times$ 

 $\cdot$ 

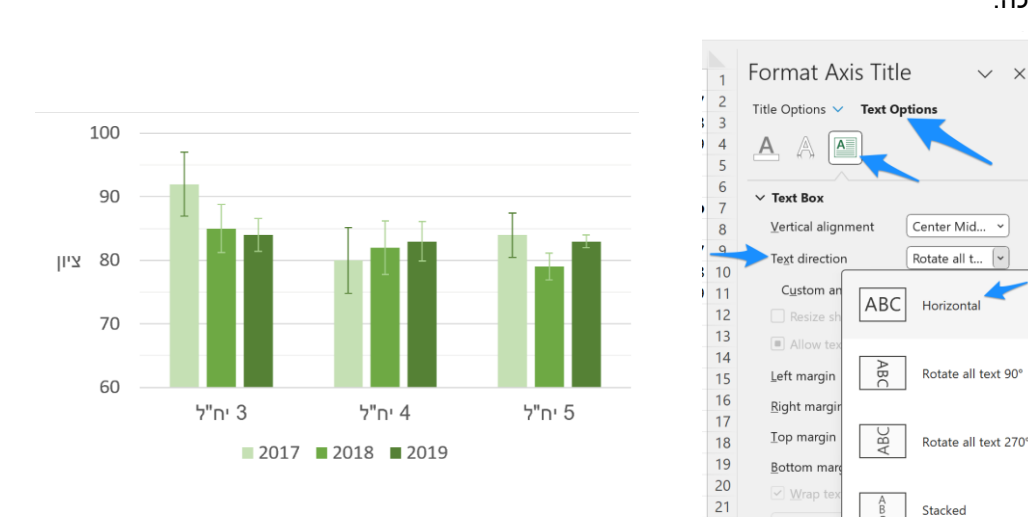

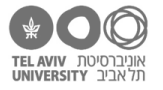

#### .6 ככה:

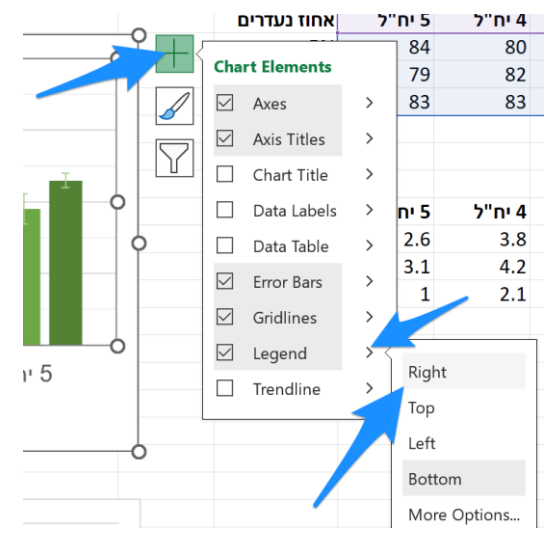